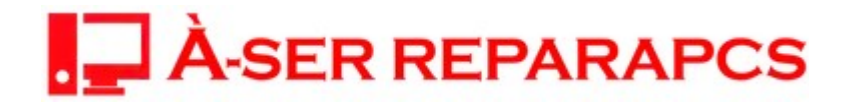

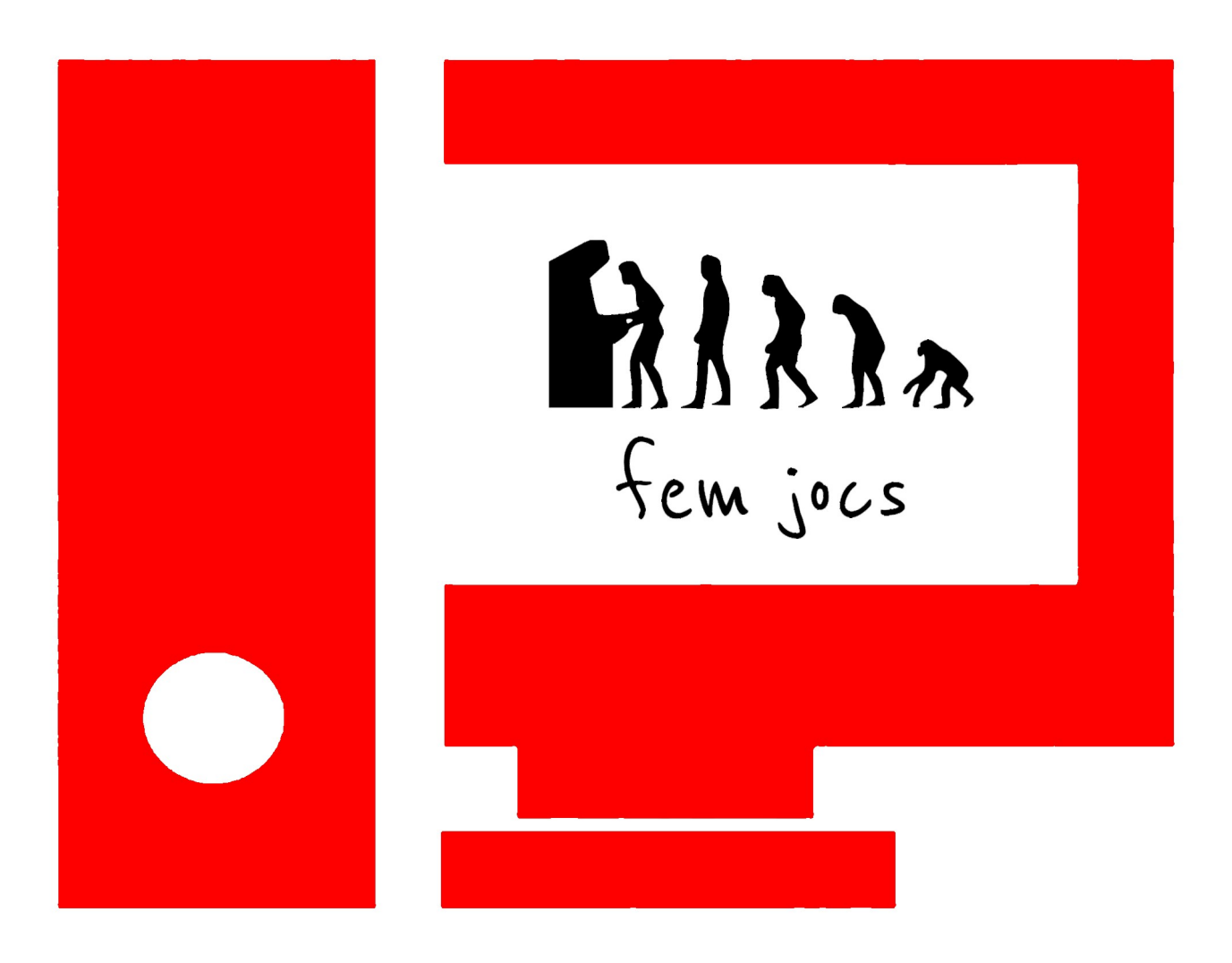

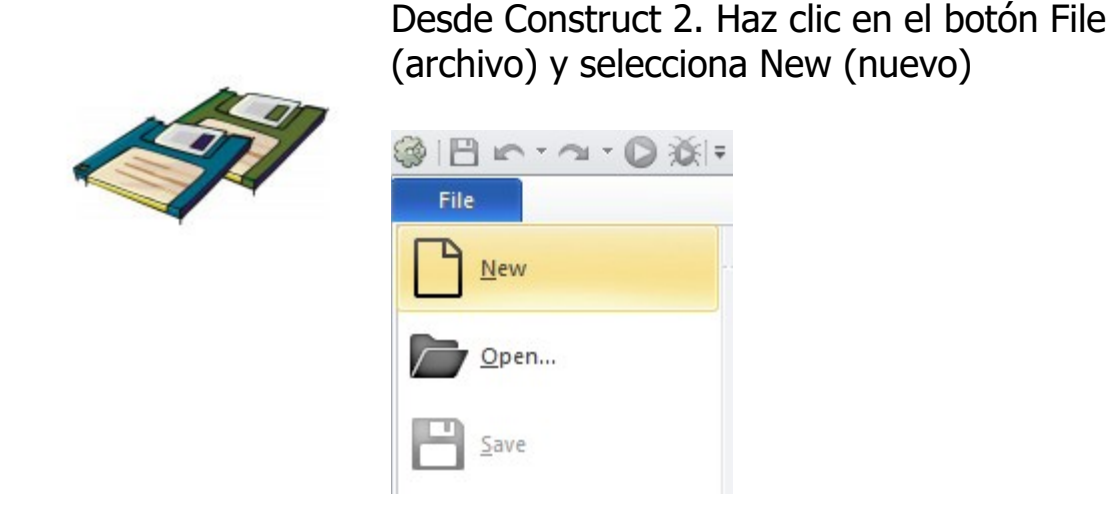

En el cuadro de diálogo haz clic en New empty project (proyecto nuevo vacío) y luego en Open (abrir)

Ahora deberías ver un layout (diseño) vacío, es la vista de diseño donde crearás y pondrás los objetos. Este layout sería como un nivel del juego o una pantalla de menú

Ahora grabemos el proyecto, puedes hacerlo con File / Save (grabar). Te recomiendo crear una carpeta en el escritorio que incluya tu nombre, por ejemplo "Proyectos Construct JUAN". Luego dale un nombre a tu proyecto, por ejemplo "Corredor\_infinito"

Cuando grabes el proyecto, Construct 2 mantendrá todos los archivos del proyecto dentro de un sólo archivo .capx con el nombre que escojas

Crear Layers

En un juego de plataformas típicamente tenemos tres capas de objetos:

- El fondo: las imágenes de montañas, cerros, etc. Cosas que están lejos y que son decorativas

- Juego: son los objetos sobre los que podemos saltar y correr

- UI (User Inteface) o Interfaz de Usuario: son los textos del juego que van por sobre todo, por ejemplo, las vidas, el puntaje, mensajes de ayuda, etc.

Para poner los objetos ordenadamente vamos a crear tres layers (capas)

Los layouts pueden tener múltiples layers (capas) que puedes usar para agrupar objetos. Imagina que las capas son láminas de vidrio apiladas una encima de otra con objetos pintados en cada una. Esto te permite organizar rápidamente cuales objetos se verán por encima de otros, ocultar una capa y todos sus objetos, bloquearlas, aplicarles efectos y mucho más. Por ejemplo, en este juego, queremos que todo (personaje, fantasmas, balas) se muestren por encima del fondo, así que crearemos una nueva capa para los nuevos objetos

Para gestionar las capas, clic en la pestaña Layers (capas) que normalmente está a la derecha de Projects (proyectos)

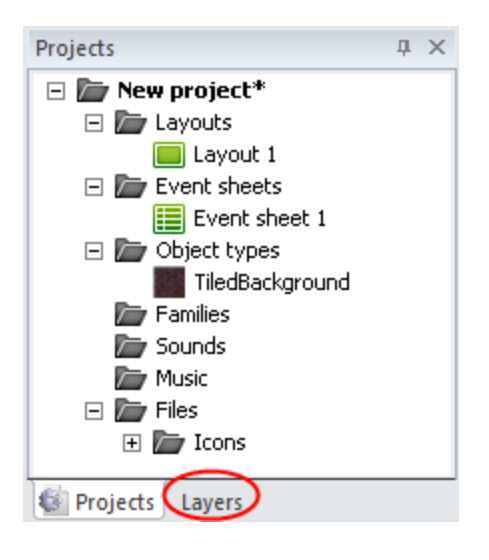

En la lista deberías ver Layer 0 (Construct 2 cuenta desde cero, y no desde uno, ya que la mayoría de los lenguajes de programación funcionan así). Haz clic en el icono del lápiz para renombrarla a

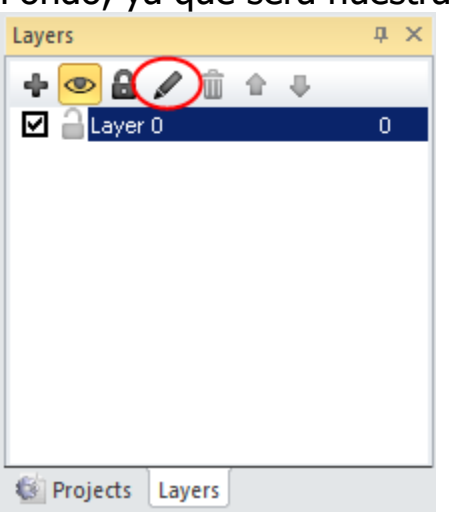

Fondo, ya que será nuestra capa de fondo

Haz clic en el layer "Fondo" que acabas de renombrar. Fíjate que a la izquierda de Construct aparecen en la barra de "Properties" las propiedades de "Fondo". Asegúrate que la propiedad Transparent (transparente) esté en No

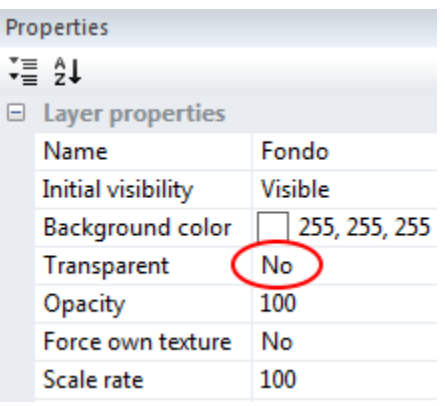

Lo primero que queremos es un fondo de tiles (baldosas) que se repita a lo ancho de la pantalla del juego. El objeto Tiled Background (fondo de baldosas) puede hacerlo por nosotros

Primero, aquí está la imagen que ocuparemos para el fondo, puedes hacer click con el botón derecho encima de la imagen para guardarla en tu computador (guárdala en la misma carpeta donde grabaste tu proyecto para dejarlo todo ordenado)

més coses a la web [http://femjocs.com](http://famad.wordpress.com/)

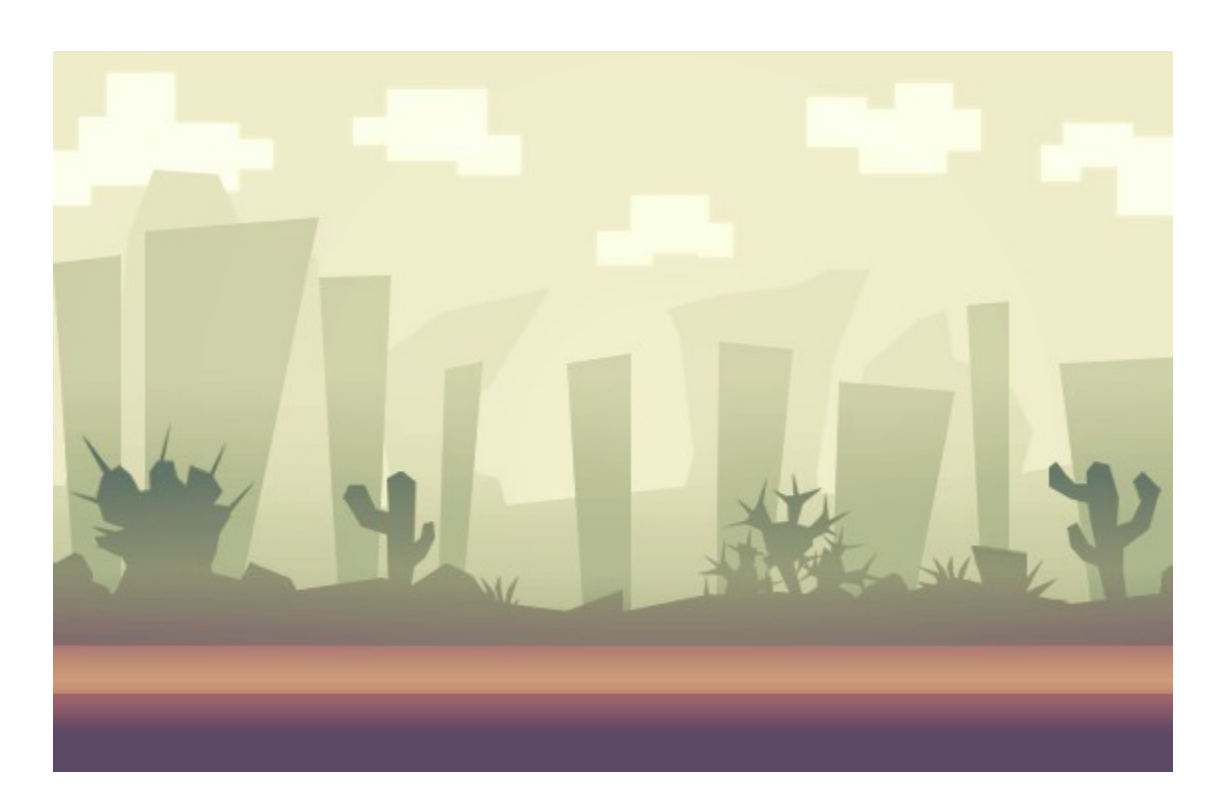

Esta imagen mide 560x360 pixeles. Vamos a cambiar el tamaño del layout para que la contenga. Haz clic en cualquier lugar del layout. Fíjate que a la izquierda en la barra de propiedades se muestran las propiedades del layout. En Layout Size cambia a 560, 360

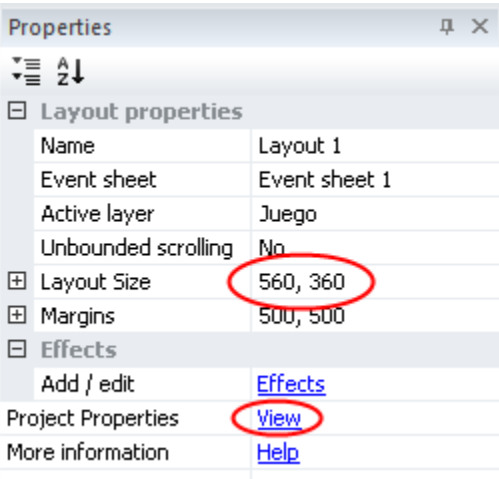

También tenemos que redimensionar el tamaño de la ventana en que se muestra el juego. En las propiedades, haz clic en Project Properties | View

Cambia Windows Size a 560, 360

Ahora haz doble clic en cualquier lugar del layout para añadir un objeto nuevo. También puedes usar el botón derecho y seleccionar Insert new object (añadir nuevo objeto). Cuando aparezca el cuadro de diálogo, haz doble clic en el objeto Tiled Background para añadirlo

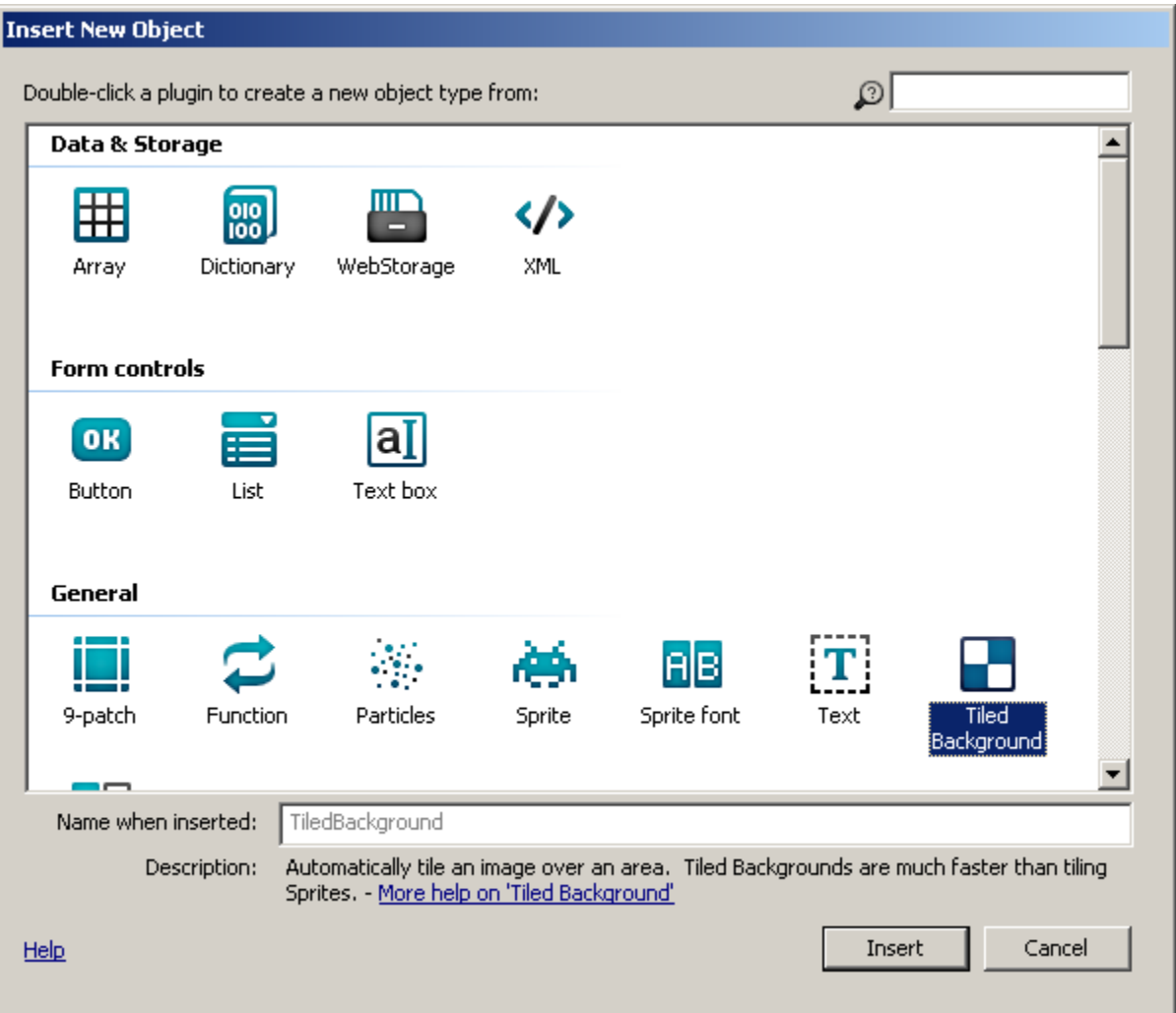

El cursor cambiará a una forma de cruz para indicarte donde situar el objeto. Haz clic en cualquier lugar cerca del centro del layout. Ahora se abrirá el Editor de texturas para que introduzcas una imagen. Importa la imagen que guardaste antes. Clic en el icono de la carpeta para cargarla desde el disco duro, busca donde la has guardado y selecciónala

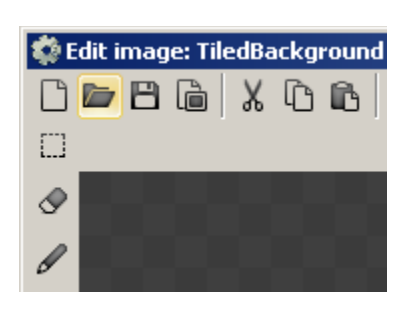

Cierra el editor de textura en la X que está arriba a la derecha. Ahora deberías de ver tu objeto Tiled Background en el layout

Vamos a redimensionarlo para que cubra toda la superficie. Para ello selecciónalo y mira la barra de Properties (propiedades) de la izquierda. Ahí están todas las propiedades del objeto que tengas seleccionado. En este caso nos interesan Position (posición) y Size (tamaño). Pon la posición en 0,0 (esquina superior izquierda del layout) y dale un tamaño de 1120, 360. 1120 es el doble de 560, el ancho de la imagen que agregamos como TiledBackground antes. Esto es porque queremos que se muestre dos veces en pantalla. Como se irá moviendo hacia la izquierda, queremos que cuando vaya saliendo de la pantalla, vaya entrando otra copia del fondo por la derecha, para eso necesitamos tenerla dos veces

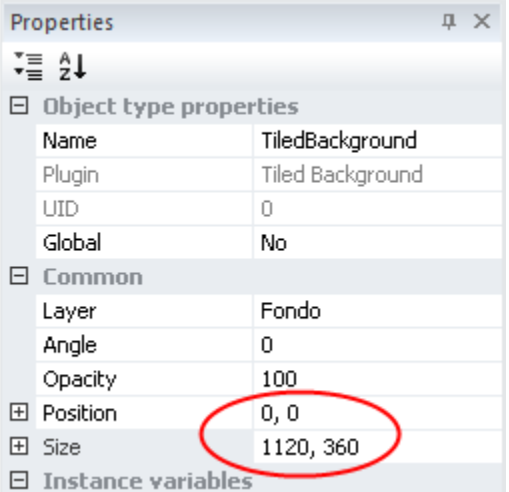

Revisemos nuestro trabajo. Mantén pulsada la tecla control y mueve la rueda del ratón hacia abajo para alejar la imagen. Otra forma de hacerlo es hacer clic en View / zoom out (ver - alejar) un par de veces. También puedes mantener pulsada la barra espaciadora o el

botón central del ratón para desplazarte por el layout. Fácil ¿eh?

Vuelve a la barra de layers, haz clic en Fondo y luego en el icono del pequeño candado para bloquear esa capa. Esto significa que no podrás seleccionar nada de esa capa. Esto es conveniente para nuestro fondo, ya que sinó sería muy fácil seleccionarlo accidentalmente y realmente no necesitamos editarlo de nuevo. No obstante, si necesitas hacerle cambios de nuevo, puedes hacer clic de nuevo en el candado para desbloquearlo

Ahora haz clic en el icono "+" (añadir) para agregar una nueva capa y cámbiale el nombre a Juego

En la barra de propiedades, cambia la propiedad Transparent a Yes. Esto es para que cuando pongamos algo en la capa de Fondo, se pueda ver, de otro modo la capa Juego taparía a la capa Fondo. Finalmente haz clic en el icono "+" (añadir) para agregar una nueva capa y cámbiale el nombre a UI. En esta capa vamos a poner mensajes para el usuario como puntuación, vides, etc.

Las casillas de verificación te permiten ocultar las capas en el editor, pero no lo necesitamos hacer ahora. Tus layers debieran verse así:

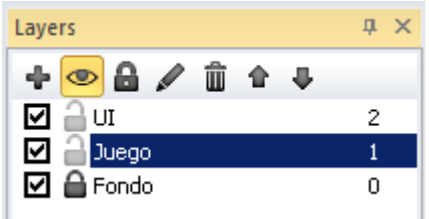

## Agregar Objetos y Comportamientos

Necesitamos que el fondo vaya pasando hacia la izquierda. Haz clic en TiledBackground en la barra de objetos (abajo a la derecha). Hazle clic derecho a TiledBackground y luego elije Behaviors. Haz clic en el ícono + y elije el comportamiento Bullet. Cierra la ventana de behaviors. Fíjate a la izquierda en la barra de propiedades. Cambia Speed a 40 y Set Angle a No

A continuación os dejamos las imágenes que necesitaremos para el juego - guárdalas en tu computador (hazles click derecho encima y guárdalas en la carpeta de tu proyecto)

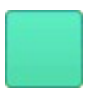

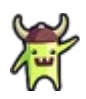

Ahora selecciona el layer Juego en la barra de layers. De ese modo, cuando agreguemos objetos van a quedar sobre esa capa

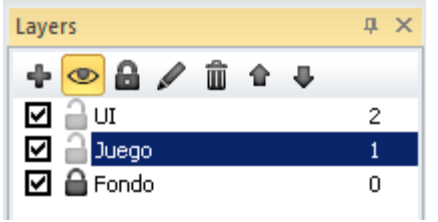

Ahora haz doble clic en cualquier lugar del layout para añadir un objeto nuevo. También puedes usar el botón derecho y seleccionar Insert new object (añadir nuevo objeto). Cuando aparezca el cuadro de diálogo, haz doble clic en el objeto Tiled Background para añadirlo (al igual que hiciste antes para la imagen del fondo)

El cursor cambiará a una forma de cruz para indicarte donde situar el objeto. Haz clic en cualquier lugar cerca del centro del layout. Ahora se abrirá el Editor de imágenes para que introduzcas una imagen

Clic en el icono de la carpeta para cargarla desde el disco duro, busca donde la imagen que guardaste antes del bloque verde y selecciónala

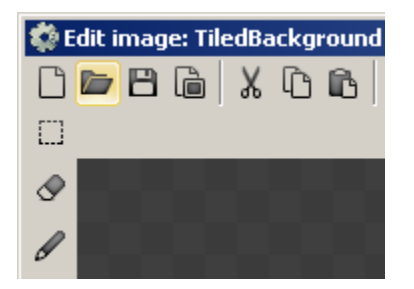

Cierra el editor de imatgen en la X que está arriba a la derecha. Ahora deberías de ver tu objeto Tiled Background 2 en el layout. Cambiemos el nombre para no confundirnos. Haz click en Tiled Background 2 en la barra de objetos y luego hazle clic derecho y elije Rename. Ponle bloques

Ahora vamos a redimensionarlo. Mira la barra de Properties (propiedades) de la izquierda. Pon la posición en 30, 240 y dale un tamaño (Size) de 990, 120

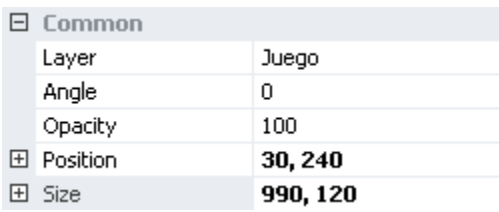

Haz clic sobre bloques en la barra de objetos (a la derecha). Ahora hazle clic derecho, y luego elije la opción Behaviors. En el cuadro de Behaviors haz clic en el ícono "+" y elije Bullet

Ahora cambia las propiedades de Bullet: deja Speed en 300 y Set angle en No

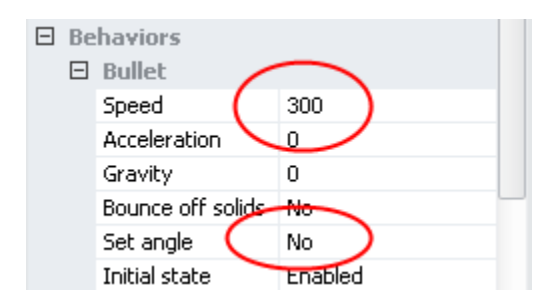

Puismos una velocidad mayor al bloque que al fondo, porque queremos que los bloques se vean pasando más rápido que el fondo, así da la impresión de que están más adelante del fondo

Ahora haz clic en el pequeño icono 'ejecutar' (es un botón parecido a un "play") en la ventana de la barra de título - debería iniciarse un navegador mostrando el layout con el fondo

# ¿Qué pasó?

El fondo y los bloques se van moviendo hacia la derecha, no a la izquierda. Eso es porque el comportamiento Bullet por defecto se mueve a la derecha

Tendremos que cambiarlo con eventos

Haz clic en la pestaña de eventos (Event sheet 1). Haz clic en Add event

Elije System, luego On start of layout (al partir el layout) La lista de condiciones es bastante larga, para encontrar rápidamente la que buscas, puedes escribir en el cuadro de búsqueda de arriba a la derecha

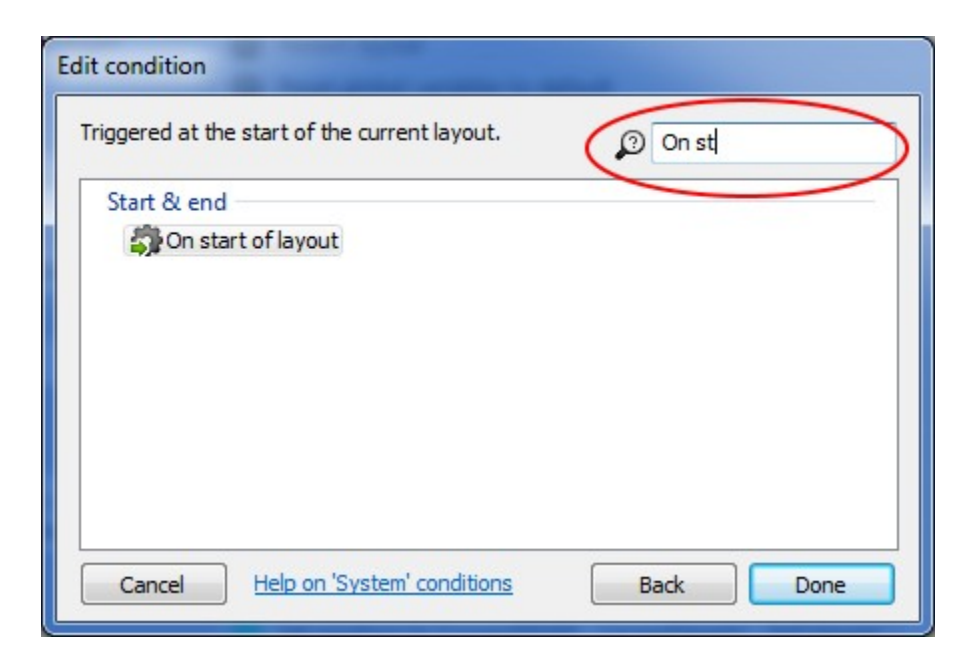

Con eso creaste las condiciones que tienen que cumplirse para nuestro evento. Falta definir las acciones que se ejecutarán cuando las condiciones se cumplan

Haz clic en Add action, luego TiledBackground, luego Set angle of motion, y después pon el valor 180 y luego Done. Esto hace que el comportamiento Bullet se mueva hacia un ángulo de 180 grados respecto de su movimiento por defecto, que es a la derecha. O sea, se moverá a la izquierda

Abajo de la acción que acabas de agregar, hay un Add action, hazle clic. Repite lo mismo, elije bloques, luego Set angle of motion, y después pon el valor 180 y luego Done

més coses a la web [http://femjocs.com](http://famad.wordpress.com/)

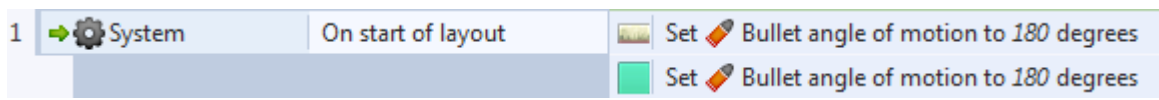

Vuelve a probar el juego. Ahora sí se mueven en el sentido correcto los bloques y el fondo

Si esperas unos 20 segundos te darás cuenta que el fondo pasa dos veces y luego se acaba. Tenemos que hacer que dé vueltas

Agrega otro evento con Add event. Elije TiledBackground, luego Compare X. En Comparison elije Less or equal y en X co-ordenate pon -Self.Width / 2. Luego clic en Done

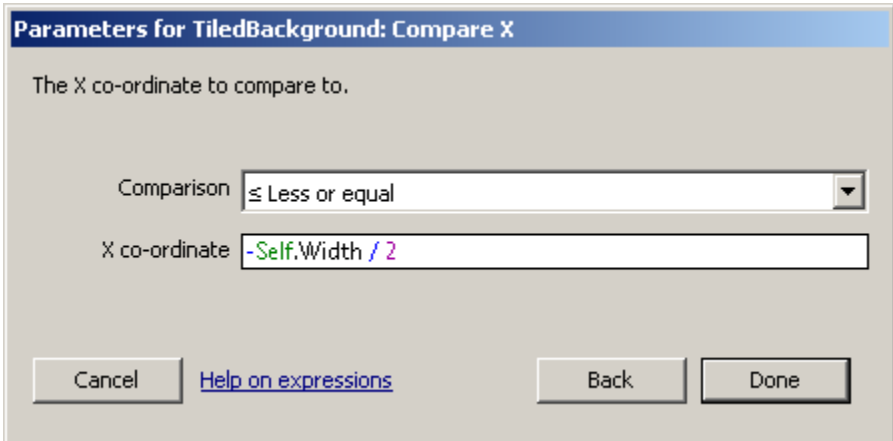

Self.Width significa que obtenemos el valor del ancho (width) del mismo objeto con el que estamos comparando (self significa uno mismo), o sea TiledBackground. La condición se cumple si la coordenada X del fondo ya ha pasado la mitad de su ancho

Al evento hazle clic en Add Action. Elije TiledBackground, luego Set  $X$  y en el valor de X escribe Self. $X +$  Self. Width / 2 Es decir, cuando el fondo ya ha pasado a la izquierda, lo volvemos a posicionar a la derecha

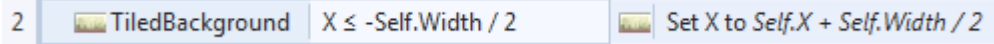

Agregar el personaje

Ahora necesitamos agregar al personaje a nuestro juego. Necesitamos agregarlo como un nuevo objeto. Hay varias maneras de hacerlo:

- la manera corta (y la que ocupo yo): desde un explorador de archivos de windows arrastra la imagen hasta el layout Inmediatamente se crea un objeto de tipo Sprite con el nombre del archivo

- la manera larga es hacer doble clic en el layout, luego elegir Sprite, luego clic en el layout, luego clic en Abrir imagen (en el editor de imagen del Sprite), luego cerrar el editor y luego cambiarle de nombre

Agrega un objeto de tipo Sprite con el personaje que grabaste antes

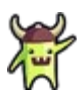

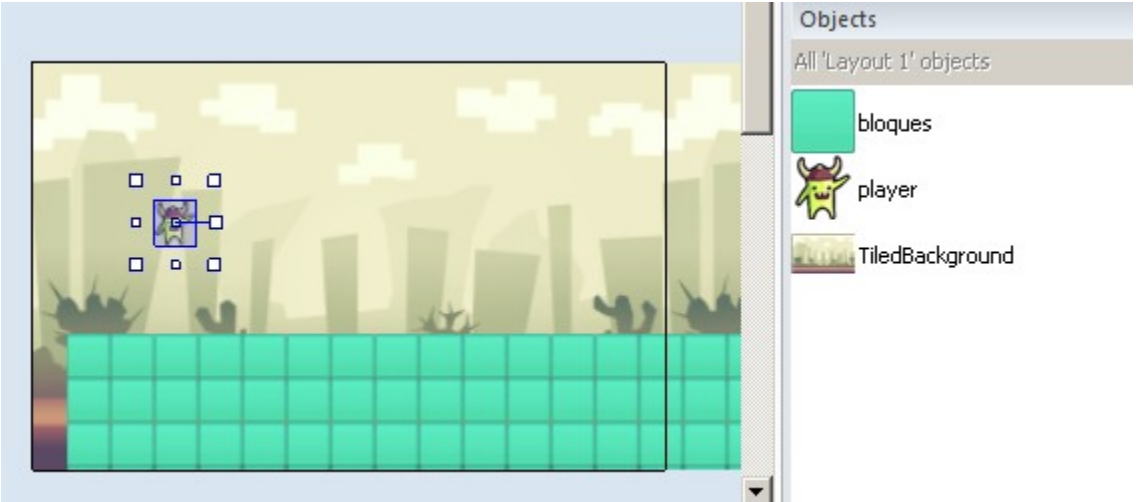

Debería verse así al terminar:

Haz clic derecho en player en la barra de objetos y elije Behaviors

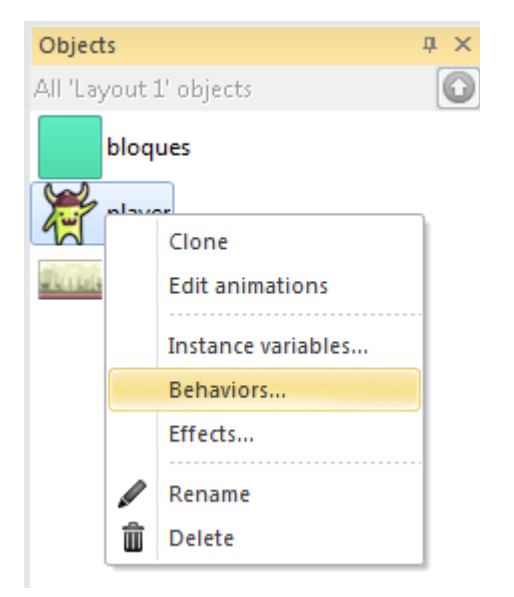

Agrega el comportamiento denominado Platform

| player: Behaviors<br>즤 |          |  |
|------------------------|----------|--|
| + / m + +              |          |  |
| Name                   | Type     |  |
| $T$ Platform           | Platform |  |
|                        |          |  |
|                        |          |  |
|                        |          |  |
|                        |          |  |
|                        |          |  |

Puedes cerrar la ventana de Behavior

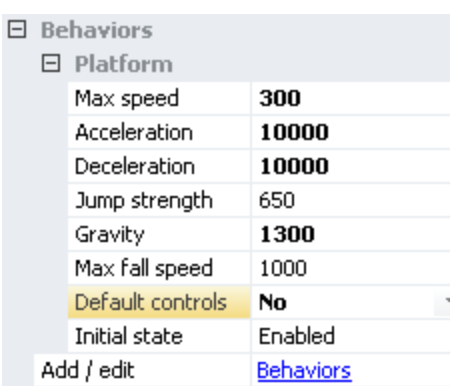

Luego cambia sus propiedades por los valores en negrita de la siguiente imagen. (si no te aparecen en la barra de propiedades, debes volver a hacer clic en player en la barra de objetos)

Si te fijas, pusimos Default controls en No. Esto significa que no se controlará

Francesc Amador – Aula de Formació, a l'adreça **info@reparapcs.com**

con las teclas de cursor, sino que tendremos que moverlo por medio de los eventos

Prueba el juego. El player se cae a través de los bloques. Necesitamos hacer que sean sólidos. Haz clic derecho en bloques en la barra de objetos, elije Behaviors y agrega Solid

Ahora sí se queda arriba de los bloques

Agrega un nuevo evento. En la condición elije Player, luego Is on the floor. Luego agrega la acción: Player, Simulate Control y Right

```
\overline{3}料 Simulate K Platform pressing Right
M player
                        K Platform is on floor
```
Esto hace que mientras esté arriba del bloque se simule que se mueve a la derecha. No queremos que el jugador mueva al personaje hacia los lados, éste siempre debe estar en la misma posición horizontalmente. El jugador sí podrá hacer que salte

Vamos a arreglar que cuando caiga el personaje vuelva a comenzar el juego. Haz clic en Add event para agregar un evento. Clic en Player. Luego elije Compare Y (está abajo de la lista en Size & Position, para buscar tambien puedes escribir en el campo de texto de arriba a la derecha). En el campo Comparison elije > Greater than

Luego pon el cursor en el campo siguiente. Fíjate que hay una ventana cerca que se llama "Objects with expressions". Esta ventana nos ayuda a encontrar valores de los objetos. Necesitamos encontrar el alto del layout. Haz clic en System y luego en LayoutHeight. Para buscar también puedes escribir en el campo de texto de arriba a la derecha (como aparece en la imagen)

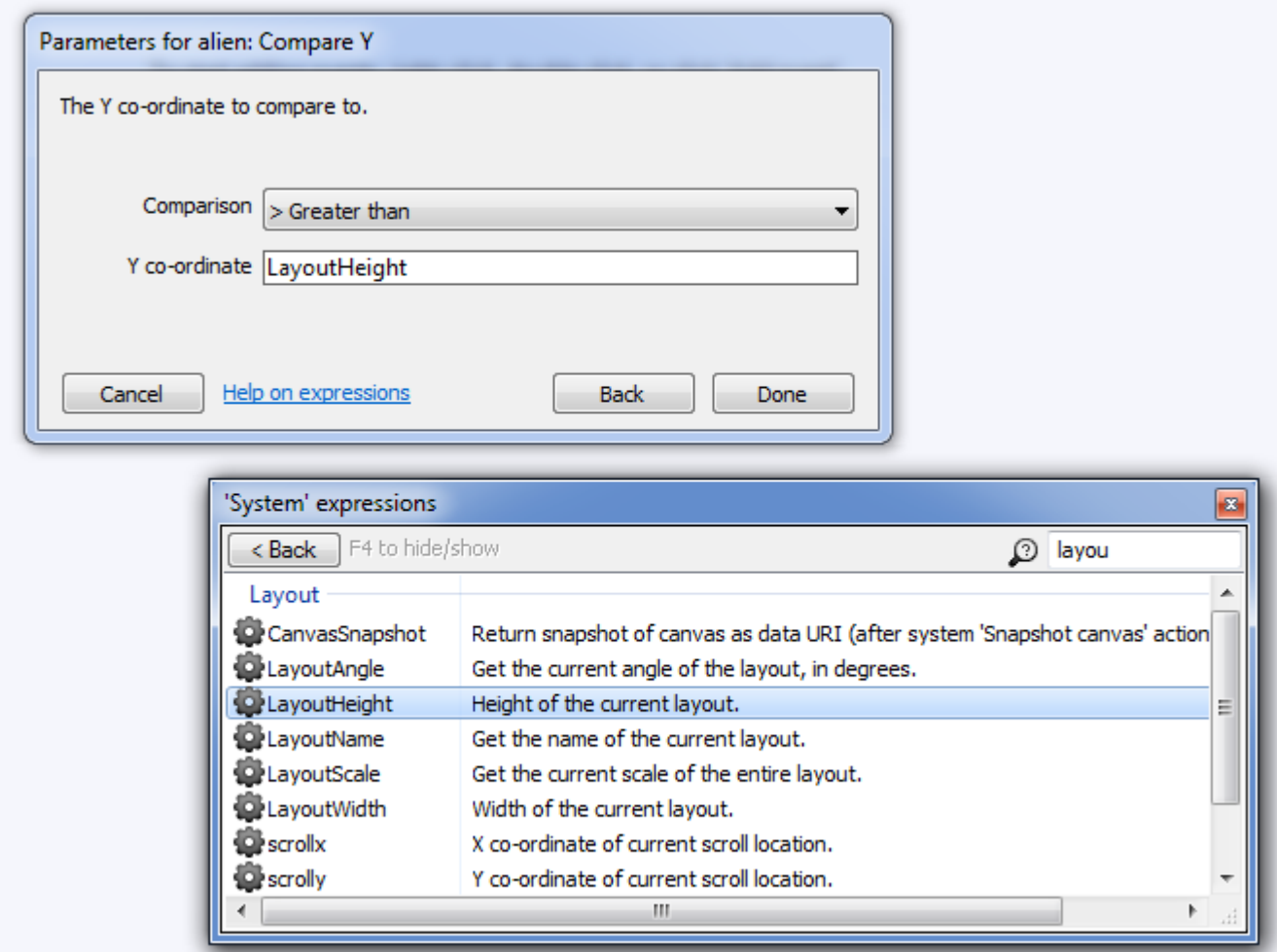

Ahora vamos a agregar una acción para este evento. Haz clic en Add action al lado del evento que acabas de agregar. Luego haz clic en System y luego en Restart layout. Luego agrega otra acción a ese mismo evento: System y luego Reset global variables. Más adelante vamos a guardar la distancia recorrida en una variable y necesitamos que vuelvan a su valor inicial cuando se reinicia el juego

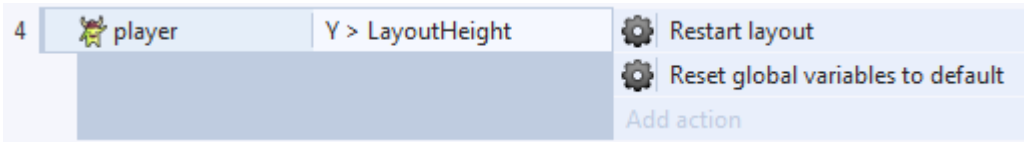

¿Te has fijado que el Player mete sus patitas dentro del bloque? Esto es porque están mal definidos sus bordes de colisión. Vamos a corregir eso ahora

Haz doble clic sobre Player en la barra de objetos (a la derecha). Se abrirán varias ventanas. La que nos interesa es el editor de imágenes (el título de la ventana es Edit image: alien)

En esta ventana podemos cambiar las propiedades de la imagen del personaje, incluidos sus bordes de colisión

Haz click en último ícono de la izquierda (Set collision polygon). Si está muy chico, agranda con CTRL y la ruedita del mouse (o con el botón Zoom in)

Mueve los puntos rojos encima del personaje como esta mostrado en la imagen

Las líneas azules son las que determinan los bordes del objeto para detectar colisiones. Deben estar rodeando lo más cerca posible al objeto

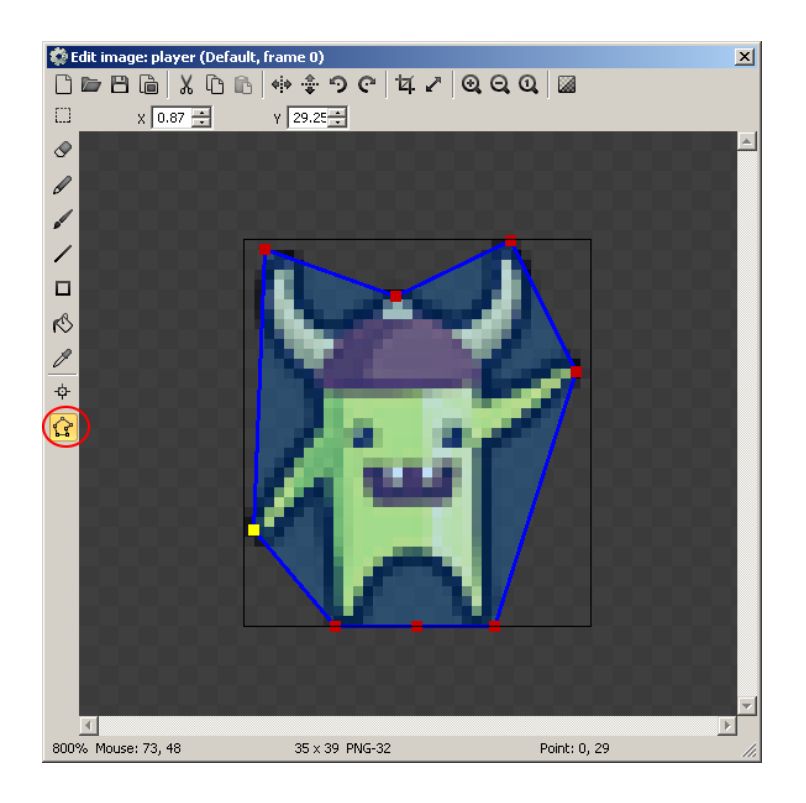

Ahora haz clic en el ícono de arriba del que apretaste recién (se llama Set origin and image points). Verás una cruz sobre la mitad del personaje. Haz clic entre las piernas del personaje y lo más pegado al borde de abajo

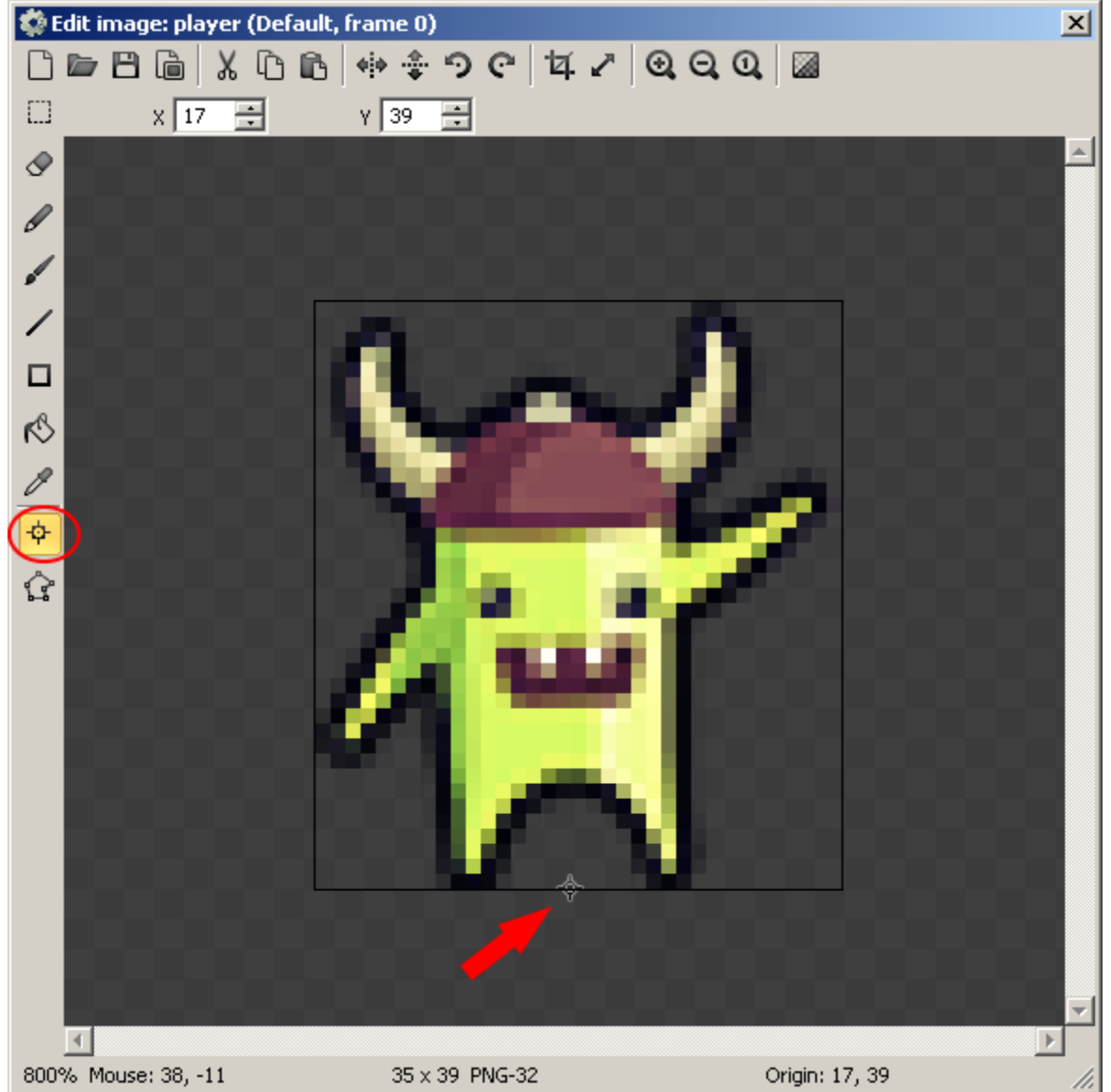

Esto último que hicimos es poner el origen del personaje en sus pies. El origen es la coordenada de la imagen sobre la cual Construct hace cálculos o modificaciones. No te preocupes, por el momento no lo usaremos, pero te puede servir cuando más adelante hagas que un personaje gire sobre si mismo y el giro se esté haciendo respecto de un punto que no es el que querías

Cierra el editor de imagen y prueba el juego. Ahora las colisiones entre el personaje y los bloques están mucho mejor

Ahora vamos a hacer que el personaje salte Primero necesitamos agregar el objeto Keyboard al layout. ¿Recuerdas cómo hacerlo? Haz doble clic sobre el layout, luego elije Keyboard y luego en Insert.

Ahora agrega un evento, elije Keyboard , luego On any key pressed. Haz clic en Add action al lado de ese evento. Elije player, luego Simulate control y luego Jump

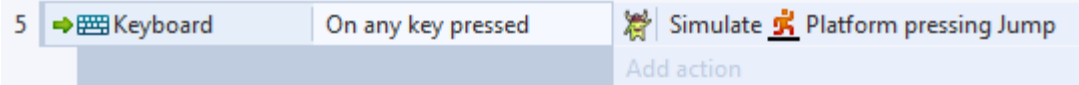

Ahora necesitamos hacer que se creen nuevos bloque entrando desde la derecha. Haremos esto cada vez que esté saliendo un bloque por la izquierda. Para hacerlo vamos a ir midiendo la distancia desde la útlima vez que creamos un bloque. Para esto necesitamos variables. Las variables nos permiten guardar valores y con ellas podemos hacer comparaciones un montón de otras cosas

Vamos a agregar 3 variables:

Haz clic derecho en un lugar vacio de la pestaña de eventos y elije Add global variable

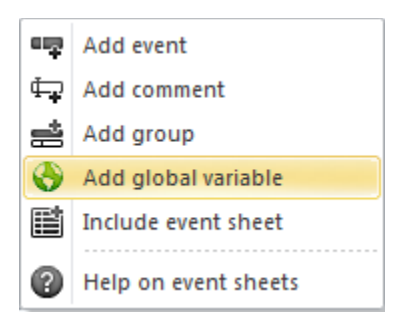

Dale el nombre DistanciaTotal y el resto de los valores como están Repite lo mismo para crear las variables Distancia y DistanciaNuevoBloque.

Haz clic derecho en DistanciaNuevoBloque y cámbiale el valor a 600

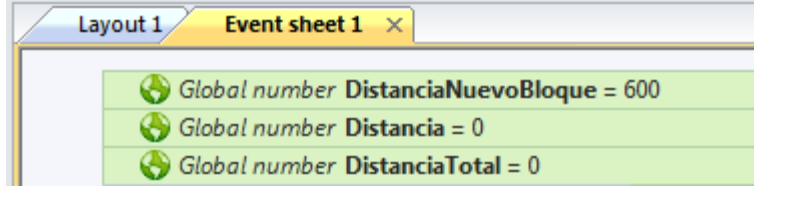

DistanciaTotal lo vamos a usar para guardar la distancia total recorrida (en pixeles) por nuestro personaje. Nos servirá para calcular el puntaje

Distancia nos permite llevar la cuenta de cuánto ha avanzado el bloque de obstáculos que crearemos a la derecha

DistanciaNuevoBloque es una medida de cuantos pixeles tenemos que esperar que avance el bloque hacia la izquierda antes de crear un nuevo bloque de obstáculos. O sea, cuando Distancia sea igual o mayor a DistanciaNuevoBloque entonces tenemos que crear un nuevo bloque de obstáculos

Antes de crear nuevos bloque necesitamos asegurarnos que los que salgan por la izquierda se destruyen, o seguirán usando memoria del computador y éste se puede poner muy lento

Agrega un nuevo evento. Elije bloques y luego Compare X, luego Less than y en el valor de X pone -Self.Width. Esto significa que cuando el bloque tenga una posición hacia la izquierda (x es negativo hacia la izquierda) igual a su propio (self) ancho (width), entonces se cumplirá la condición. Ahora agrega la acción, elije bloques, y luego Destroy

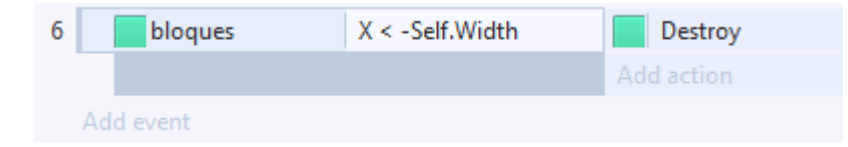

Ahora necesitamos ir actualizando nuestras variables que cuentan distancia

Crea un nuevo evento, para la condición elije System y luego Every tick (un tick sucede cada vez que se vuelve a pintar la pantalla del computador con tu juego, o sea, siempre). Agrega la acción System y luego Add to. En la ventana que aparece elije en Variable a Distancia, y en Value pon bloques.Bullet.Speed \* dt

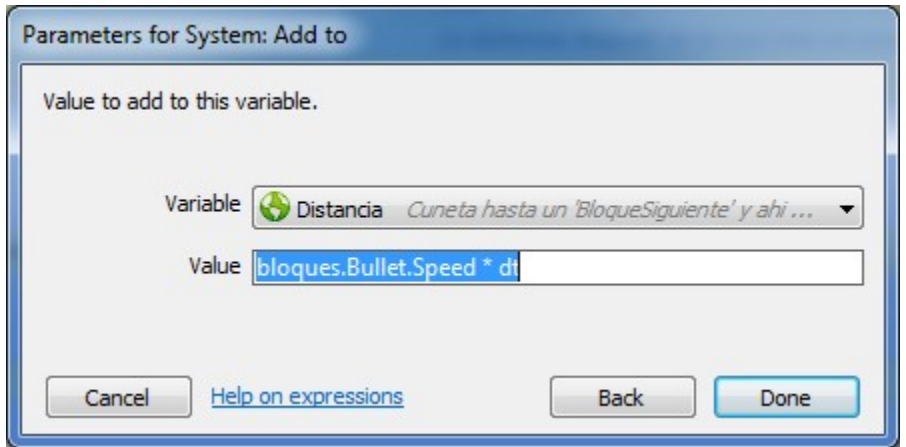

El valor bloques.Bullet.Speed \* dt que pusimos equivale a los pixeles que se movido el objeto bloques desde el último tick. Necesitamos sumarlo a Distancia, para saber cuando va a salir de la pantalla y necesitamos crear un nuevo bloque

bloques.Bullet.Speed es la velocidad (en pixeles por segundo) del objeto bloques

dt es el tiempo (en segundos) que ha pasado desde el último tick Necesitamos agregar otra acción similar: Agrega la acción System y luego Add to. En la ventana que aparece elije en Variable a DistanciaTotal (antes era Distancia), y en Value pon bloques.Bullet.Speed \* dt

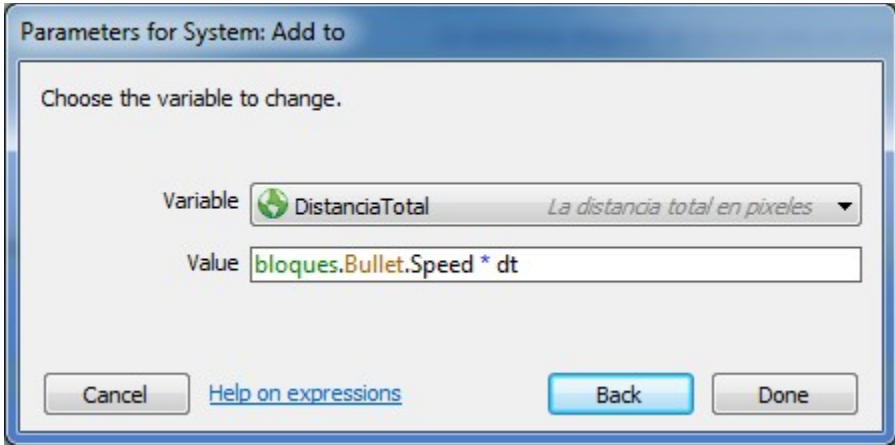

## El evento debería quedar así:

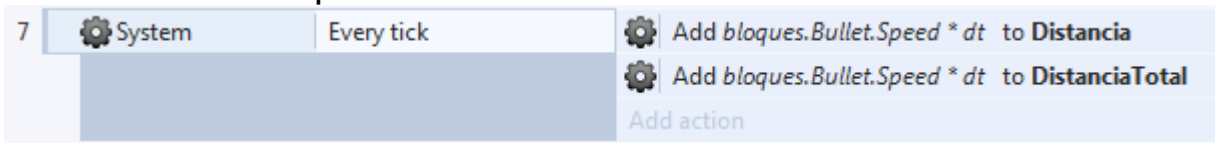

Ahora sí vamos a crear nuevos bloques. Pero *iafírmate!* Vamos a crear un evento con 6 acciones

Primero crea un evento con la siguiente condición: System y luego Compare variable. En la ventana que aparece elije en Variable a Distancia, en Comparison elije Greater or equal y en Value pon DistanciaNuevoBloque

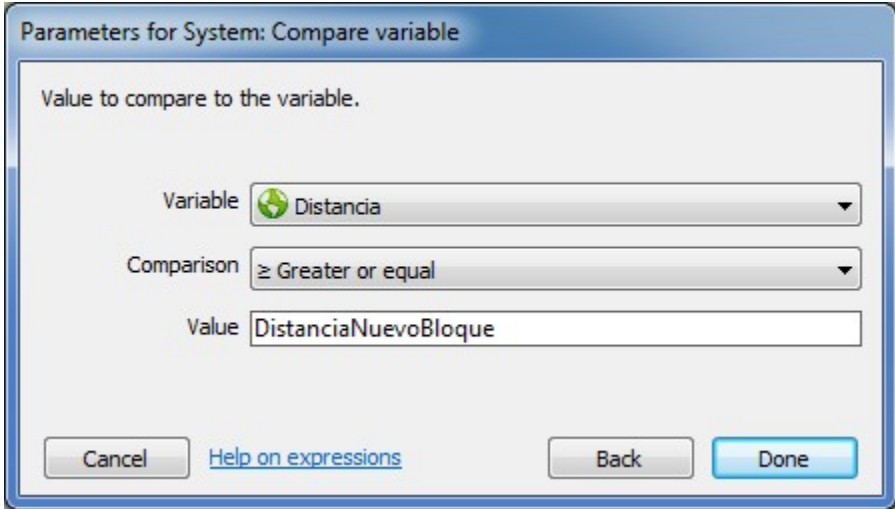

Ahora necesitamos agregar 6 acciones a este evento:

Elije System, luego Substract from. En la ventana que aparece elije en Variable a Distancia y en Value escribe DistanciaNuevoBloque Elije System, luego Create Object. En la ventana elije bloques, luego en Layer escribe "Juego" y los valores de X e Y déjalos en 0 Elije bloques, luego Set Size. En la ventana en Width pon  $100 + \text{random}(400)$  y en Height pon  $60 + \text{random}(180)$ Elije bloques, luego Set position. En la ventana en X pon LayoutWidth y en Y pon LayoutHeight - Self.Height Elije bloques, luego Set angle of motion. En la ventana en Angle pon 180 Elije System, luego Set value. En la ventana en Variable elije a DistanciaNuevoBloque y en Value

pon bloques. Width  $+20 + \text{random}(200)$ 

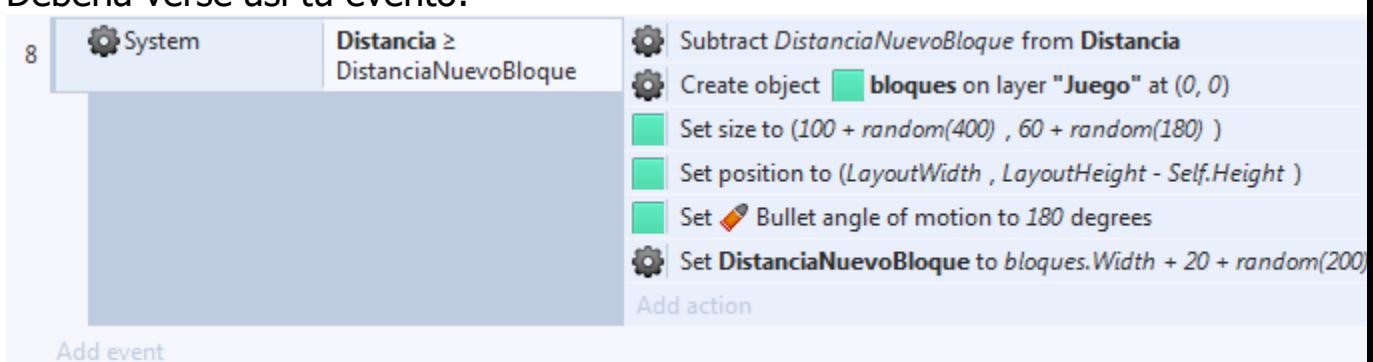

### Debería verse así tu evento:

Vamos a ver que significa cada cosa

La condición Distancia > DistanciaNuevoBloque significa que el último bloque de obstáculos que creamos ya avanzó hacia la izquierda el número de pixeles guardado en DistanciaNuevoBloque y que por lo tanto ternemos que crear un nuevo bloque de obstáculos

1. Substract DistanciaNuevoBloque from Distancia. hay que quitarle al contador Distancia el valor de DistanciaNuevoBloque, para que cuente desde donde terminaba el bloque anterior

2. Create object bloques on layer "Juego" at (0,0). Obviamente tenemos que crear un nuevo bloque y posicionarlo en el layer de Juego. Por mientras los ponemos en 0,0

3. Set size to  $(100 + \text{random}(400), 60 + \text{random}(180))$ . Esta función Set size recibe dos valores (están separados por la coma). El primer valor es el ancho y el segundo es el alto. Random(400) devuelve un valor aleatorio entre 0 y 400. Es decir, esto le da un tamaño al bloque con un alto entre 100 y 500, y un ancho entre 60 y 240

4. Set position to (LayoutWidth, LayoutHeight - Self.Height). La función Set position también recibe dos valores. El primer valor es el ancho del layout, es decir ubica al bloque justo en el extremo derecho del layout. El segundo valor es elalto del Layout menos el alto del bloque (que se definió en el punto anterior). Como la coordenada 0,0 del layout está en la esquina superior izquierda, esto significa que posiciona al bloque con su base en el extremo de abajo del layout

5. Set Bullet angle of motion to 180 degrees. Esto ya lo comentamos, el comportamiento Bullet por defecto avanza hacia la derecha, le damos vuelta 180 grados para vaya a la izquierda

6. Set DistanciaNuevoBloque to bloques. Width +  $20 + \text{random}(200)$ . Tenemos que guardar en DistanciaNuevoBloque la distancia en pixeles que debe recorrer el bloque para que creemos uno nuevo. La distancia tiene que ser al menos al ancho del bloque que acabamos de crear (bloques.Width), le damos un margen de unos 20 pixeles (para que el nuevo bloque no quede pegado) y una distancia aleatoria de entre 0 y 200 pixeles

Ahora necesitamos mostrar el puntaje en alguna parte

Asegúrate de seleccionar el layer UI, ahí es donde tenemos que agregar los elementos de interfaz de usuario (puntajes, vidas, ayudas, etc)

Haz doble clic en el layout para agregar un nuevo objeto. Elije Text. Posiciónalo en la esquina superior derecha. Cambiale el nombre haciendole clic derecho en la barra de objeto y luego elije Rename. Ponle TextoPuntaje de nombre

Ahora en las propiedades cambia el Font a Arial 14 y el Text a Puntaje: 0

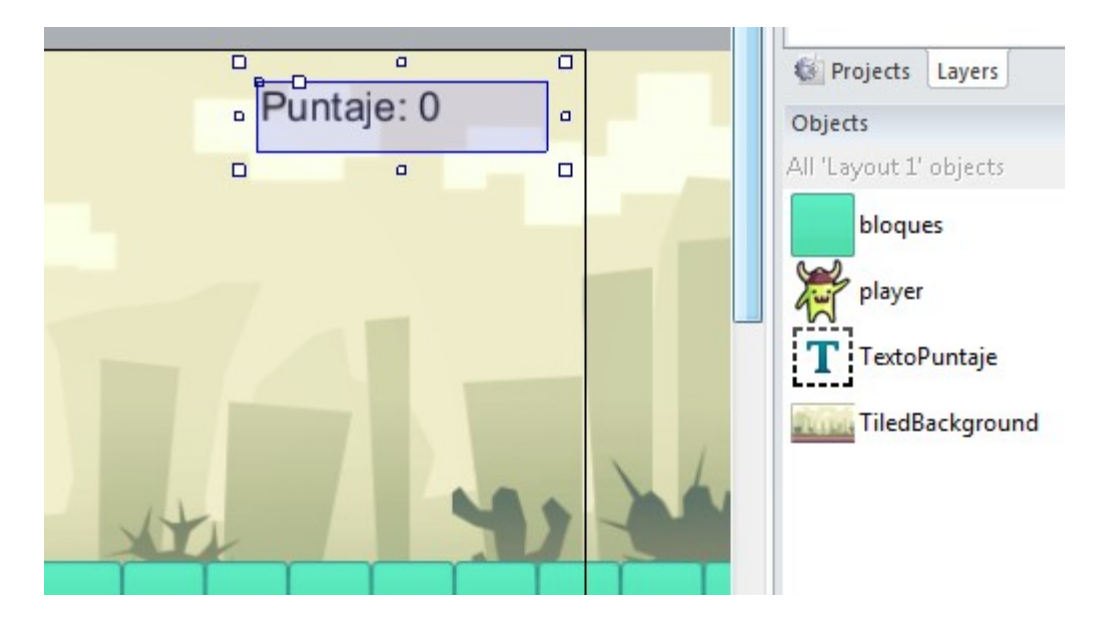

Ahora necesitamos que de alguna manera se vaya actualizando el texto

Al evento System | Every tick agrégale una nueva acción. Elije TextoDistancia y luego Set text y en el valor escribe "Puntaje" & round(DistanciaTotal / 100)

Usando el operador & podemos unir un texto al valor de una variable. La primera parte "Puntaje:" significa que el texto siempre se iniciará con la frase Puntaje:

La segunda parte & round(DistanciaTotal / 100) es el valor de la variable DistanciaTotal partido por 100 (como mide segundos si no la dividimos por 100 avanzaría muy rápido). Lo que hace round es que redondea y quita la parte decimal, por ejemplo 6,5 lo convierte en un 7

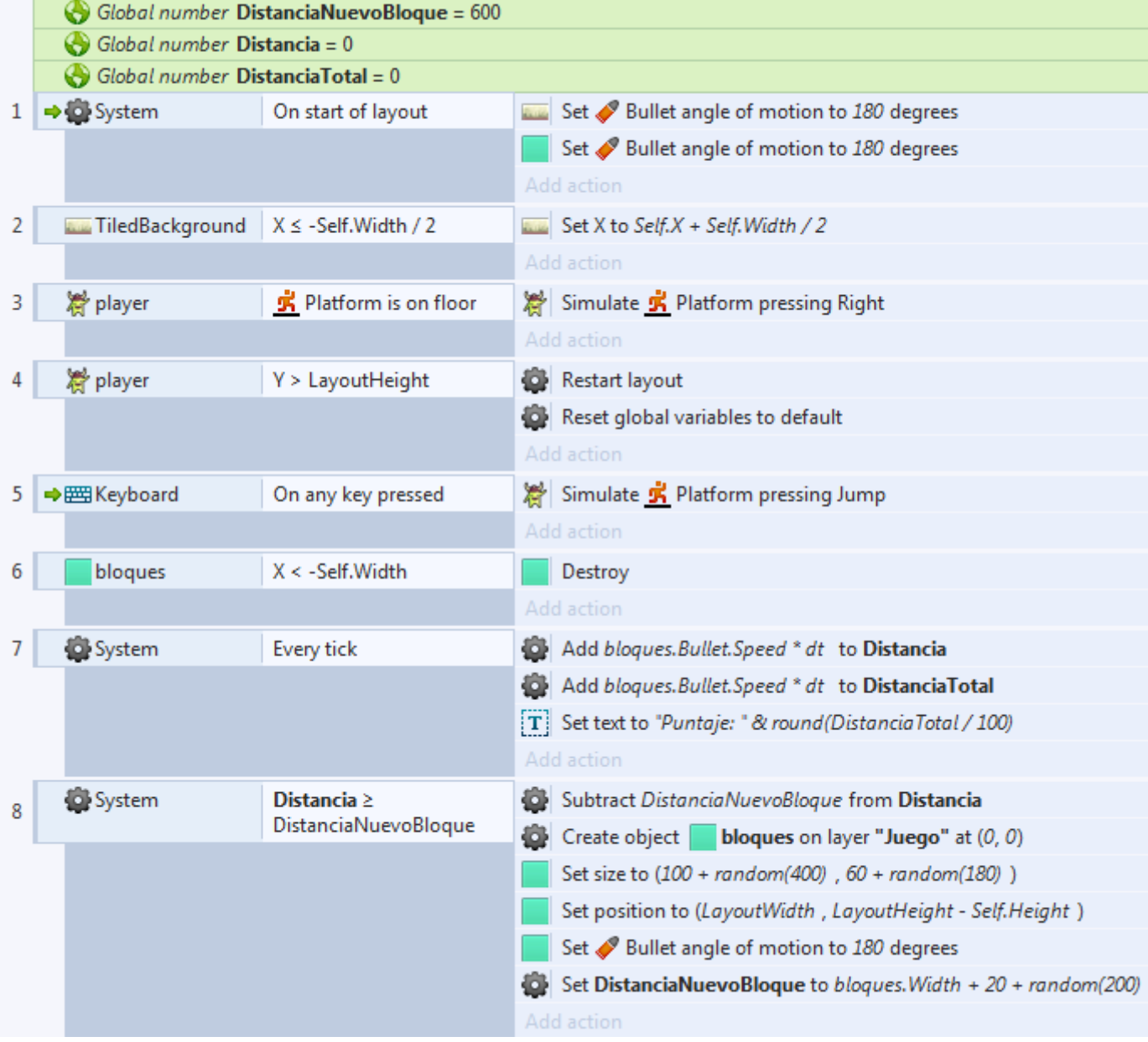

A esta altura todos tus eventos deberían verse así

Agregar más obstáculos

Aquí tienes las imágenes de un enemigo - guárdala en tu computador (hazle click derecho encima y guárdala en la carpeta de tu proyecto)

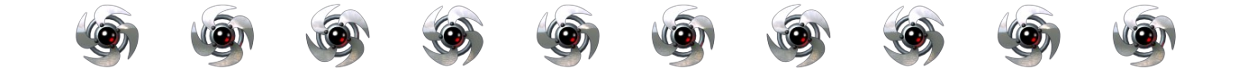

Ahora selecciona el layer Juego en la barra de layers. De ese modo, cuando agreguemos objetos van a quedar sobre esa capa

Necesitamos agregar este Sprites a nuestro juego. Pero ahora necesitamos agregar un Sprite con una animación y lamentablemente la manera rápida que hicimos para agregar al player no nos va a funcionar, hay que hacerlos de la manera larga

Haz doble clic en algún lugar del layout. Aparece la ventana para insertar un nuevo objeto, elije Sprite. Aparece un cursor con forma de cruz, haz clic en el layout cerca del Player

Te deberían aparecer 3 ventanas:

El editor de imagen (Edit image): aquí puedes cambiar la imagen que se muestra del Sprite

El listado de animaciones (Animations): un sprite puede tener varias animaciones, por ejemplo un personaje podría tener: caminando, saltando, etc.

Los cuadros de la animación (Animation frames): estas son las imágenes individuales de la animación que tengas seleccionada en el listado de animaciones

Haz clic derecho en un espacio vacío de la ventana de cuadros de animación y elije la opción Import sprite strip...

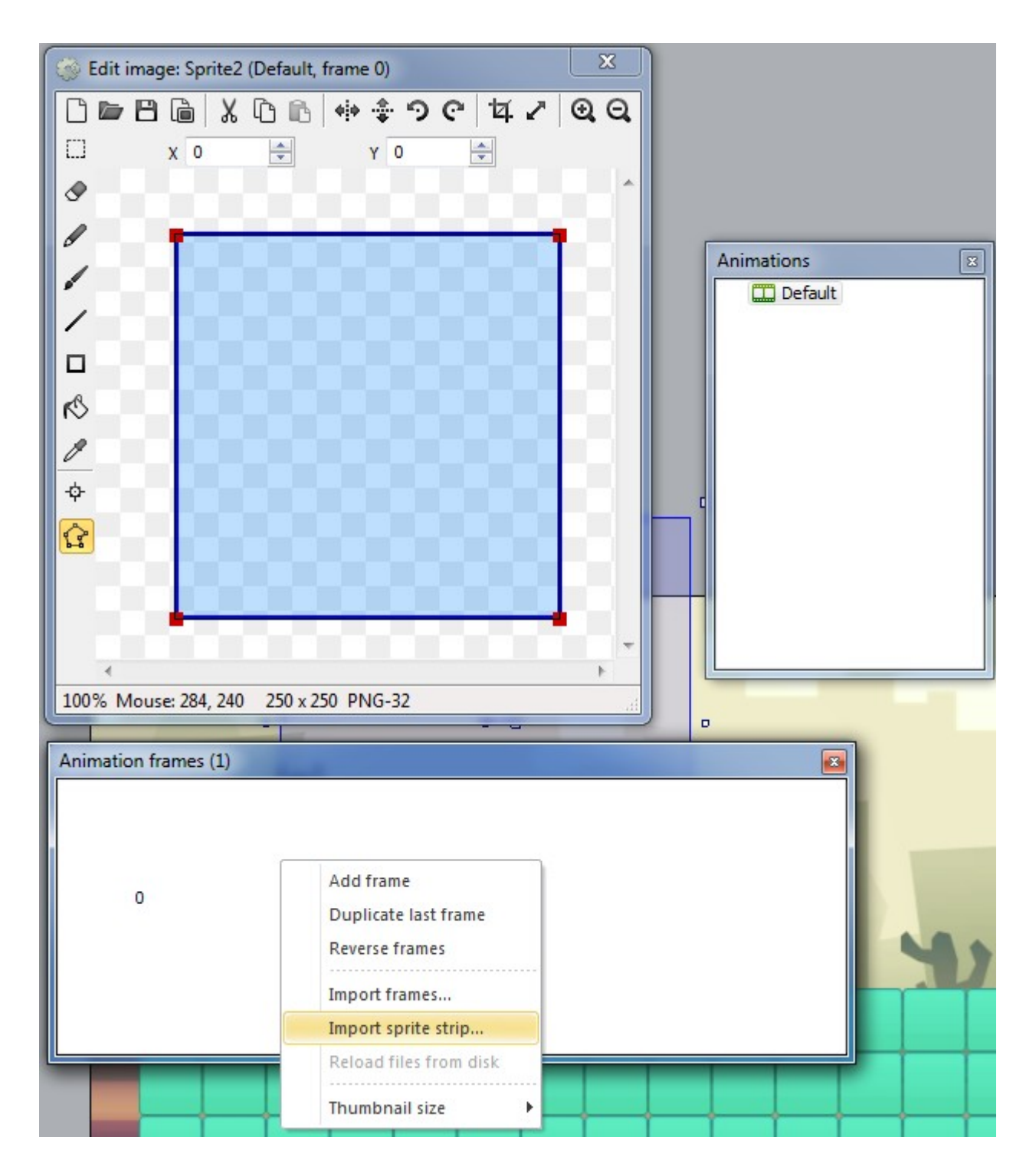

Elije el archivo que guardaste antes (se llamaba strip\_saucer\_blades.png o el nombre que se le pusiera)

### Luego te aparece esta ventana:

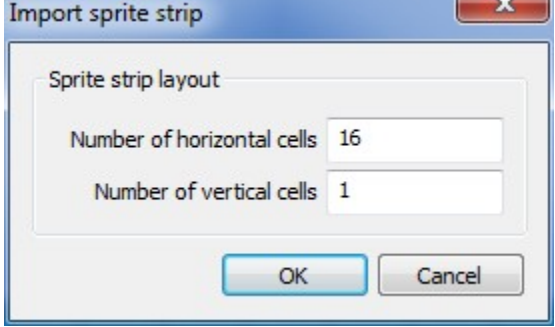

Significa que Construct detectó de dentro de la imagen venían 16 cuadros de ancho por 1 de alto

Ahora necesitas borrar el primer cuadro vacío. Haz clic derecho y luego elije Delete

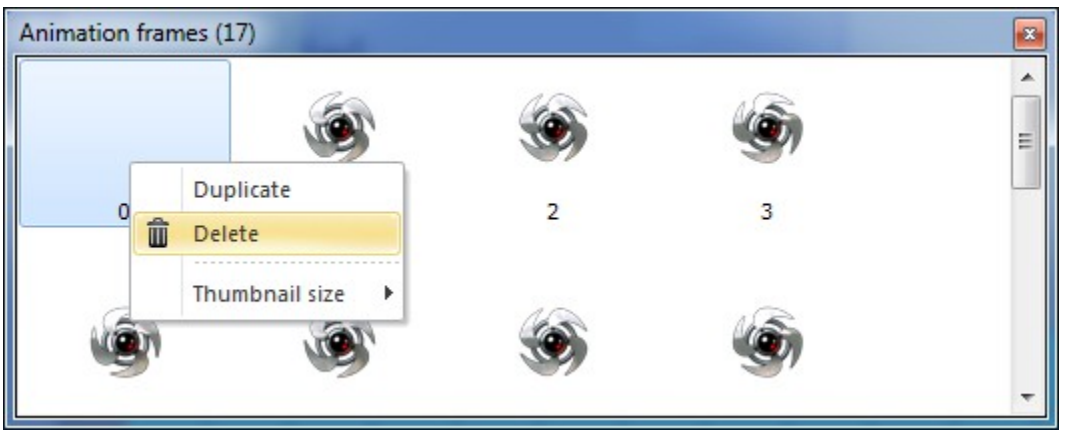

¿Recuerdas los bordes de colisón del player? Este objeto también los tiene y hay demasiado espacio entre los bordes y el objeto. En vez de mover los bordes (hay que hacerlo para cada cuadro de animación!), vamos a hacerlo automáticamente Presiona SHIFT y mientras tienes apretado SHIFT haz clic en el botón de Crop (mira la imagen de abajo)

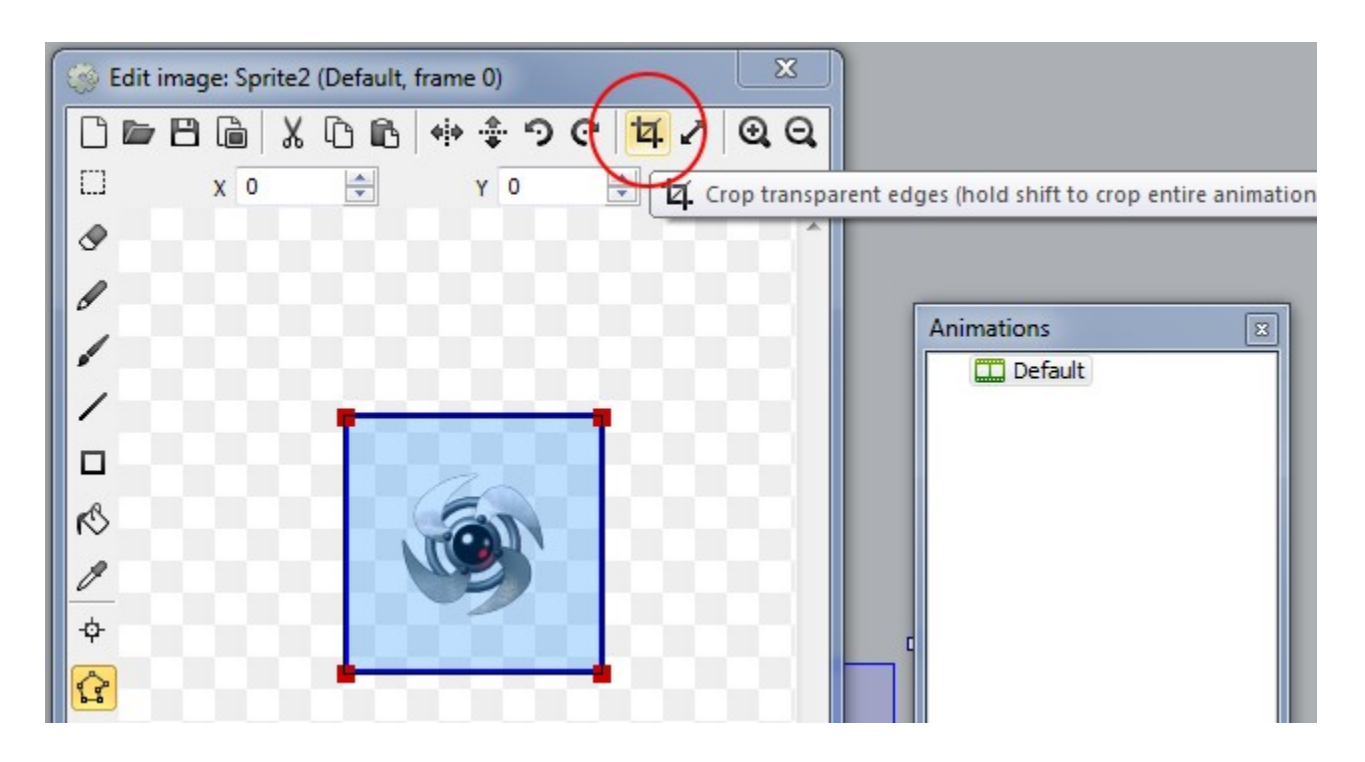

Si no aprietas SHIFT sólo ajustará los bordes de colisión para el cuadro de animación actual y el resto quedarán mal Ahora haz clic en la animación Default de la lista de animaciones (la ventana con título Animations). Fíjate en la barra de propiedades que se muestran las propiedades de esa animación Cambia Speed a 20 (para que pase de un cuadro a otro de la animación más rápido) y cambia Loop a Yes (cuando llegue al último cuadro de la animación volverá al primero)

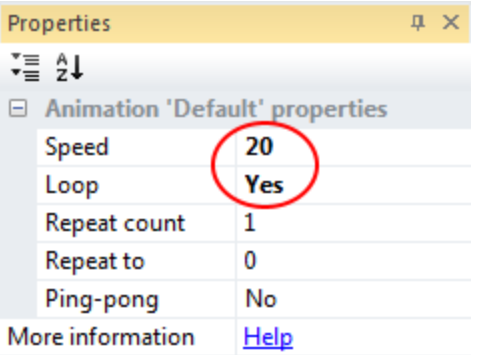

Ahora cierra alguna de las ventanas de animación (se cierran las 3) y prueba el juego. ¡El objeto nuevo se ve bastante amenazante!

Ahora necesitamos sacar al enemigo del area visible del layout Déjalo por arriba del fondo

Ahora haz clic en el objeto nuevo en la barra de objetos (debería llamarse Sprite 1 o similar). Hazle clic derecho y elije Rename. Ponle enemigo

Haz clic derecho denuevo en enemigo y ahora elije Behavior. Agrega Bullet

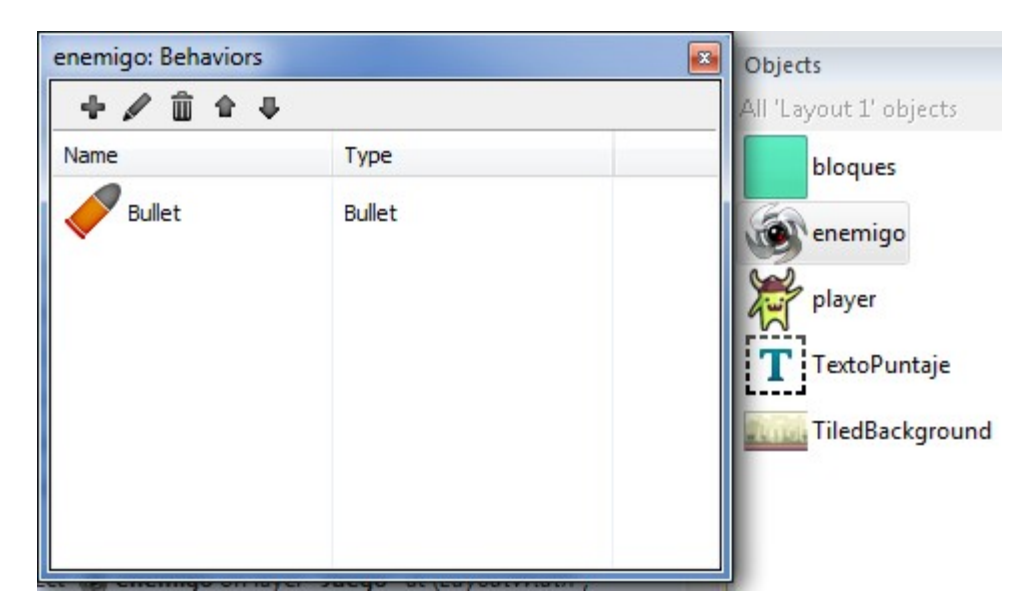

Ahora agrega un nueva variable global. Clic derecho en algún lugar vacío del listado de eventos y elije Add global variable. En el nombre pon TiempoNuevoEnemigo y en el valor pon 5

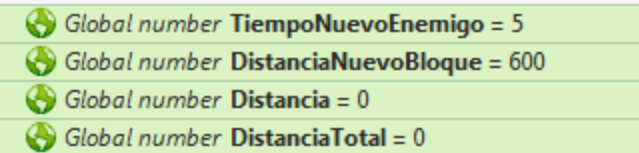

Luego agrega un nuevo evento. Para la condición elije System y Every X seconds. En el intervalo pon TiempoNuevoEnemigo

Esto significa que cada vez que pase el número de segundos indicado en TiempoNuevoEnemigo se va a ejecutar esta condición

Agrega una acción con System, luego Create Object, elije enemigo, en layer escribe "Juego" y en X pon LayoutWidth y en Y pon random (LayoutHeight/2) Esto hará que se cree un enemigo en el border derecho del layout y en la mitad de arriba Agrega una acción más: System, luego Set value. En la ventana elije

la variable TiempoNuevoEnemigo y en Value pon random(5)+1 Esto hará que el próximo enemigo se cree entre 1 a 6 segundos más tarde

Agrega una acción más: Elije bloques, luego Set angle of motion. En la ventana en Angle pon 180; iesta acción ya sabes qué hace!

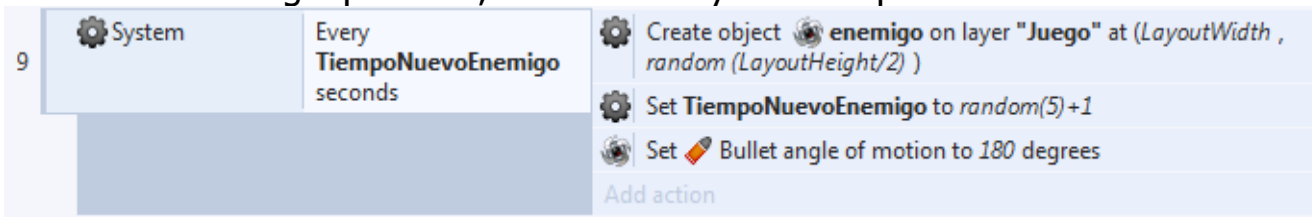

Prueba final del juego:

Ahora tan solo falta hacer la mecánica báseica del juego por la que el enemigo mata al player al tocarlo:

Agrega un evento, elije player, luego On collision with another object y elije enemigo

Agrega tres acciones: Elije player, luego Destroy Elije System y luego Wait, dale 1 segundo Finalmente agrega System y luego Restart layout

Esto hará que podamos volver a jugar cuantas veces queramos

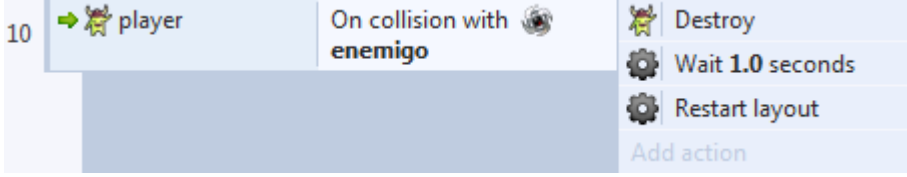